## CSE 391 Lecture 1

introduction to Linux/Unix environment

slides created by Marty Stepp, modified by Jessica Miller & Ruth Anderson <http://www.cs.washington.edu/391/>

**1**

#### Lecture summary

- Course introduction and syllabus
- Unix and Linux operating system
- Introduction to Bash shell

#### Course Staff

#### • Me:

- Ruth Anderson, rea@cs
- Office hours in CSE 460:
	- Mon 12:30-1:20pm & Tues 11-11:50am,
	- and by appointment

## Course Introduction

#### • CSE391

- Collection of tools and topics not specifically addressed in other courses that CSE majors should know
- CSE 351 may be the first course you take that uses Linux
- Course Topics: Linix command line interface (CLI), Shell scripting, compilation tools (makefiles), version control…
- Credit / No Credit course, determined by short weekly assignments

### Operating systems

- What is an OS? Why have one?
- What is a Kernel?

## Operating systems

- **operating system**: Manages activities and resources of a computer.
	- software that acts as an interface between hardware and user
	- provides a layer of abstraction for application developers
- features provided by an operating system:
	- ability to execute programs (and multi-tasking)
	- memory management (and virtual memory)
	- file systems, disk and network access
	- an interface to communicate with hardware
	- a user interface (often graphical)

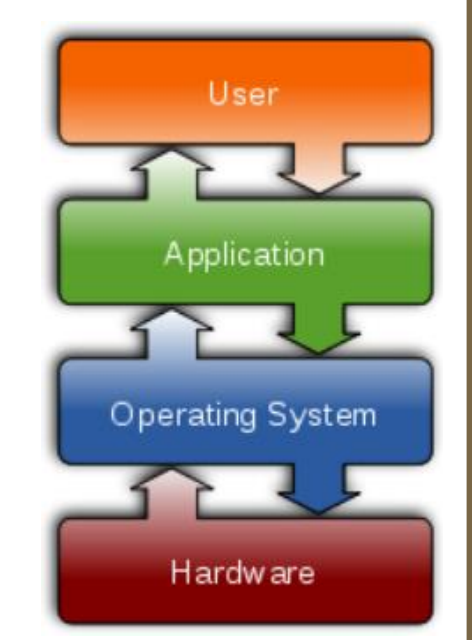

• **kernel**: The lowest-level core of an operating system.

## Unix

- brief history:
	- Multics (1964) for mainframes
	- **Unix (1969)**
	- $R$  K&R
	- **E** Linus Torvalds and Linux (1992)

#### • key Unix ideas:

- written in a high-level language (C)
- virtual memory
- hierarchical file system; "everything" is a file
- lots of small programs that work together to solve larger problems
- security, users, access, and groups
- human-readable documentation included

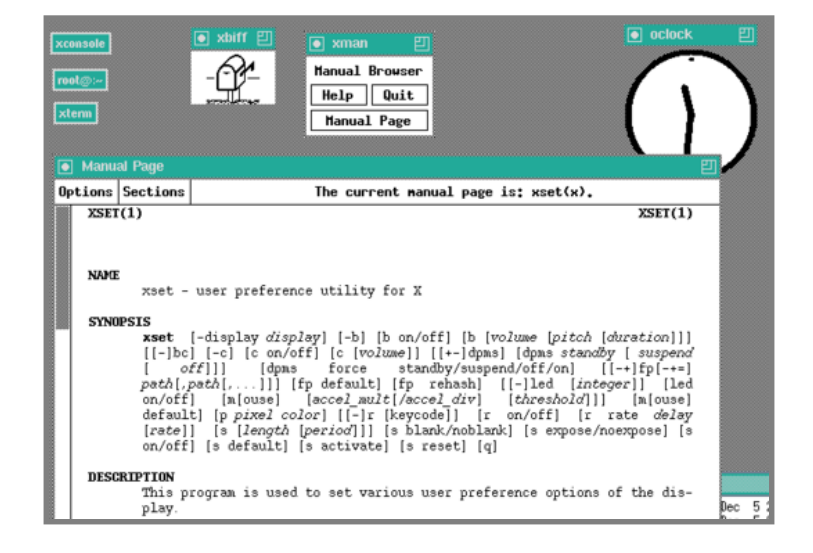

### Linux

• **Linux**: A kernel for a Unix-like operating system.

- commonly seen/used today in servers, mobile/embedded devices, ...
- **GNU**: A "free software" implementation of many Unix-like tools
	- many GNU tools are distributed with the Linux kernel
- **distribution**: A pre-packaged set of Linux software.
	- examples: Ubuntu, Fedora, CentOS
- key features of Linux:
	- **open source software**: source can be downloaded
	- free to use
	- constantly being improved/updated by the community

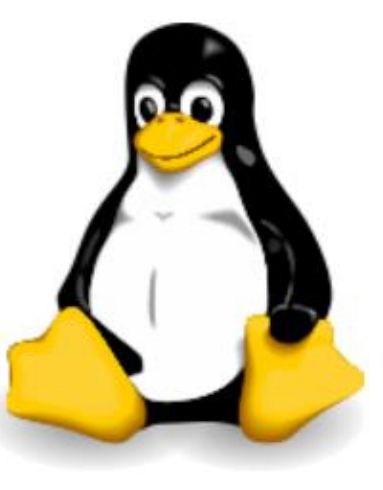

## Linux Desktop

- X-windows
- window managers
- desktop environments
	- **Gnome**
	- **E** KDE

- How can I try out Linux?
	- **CSE Virtual machine**
	- CSE basement labs
	- **F** attu shared server

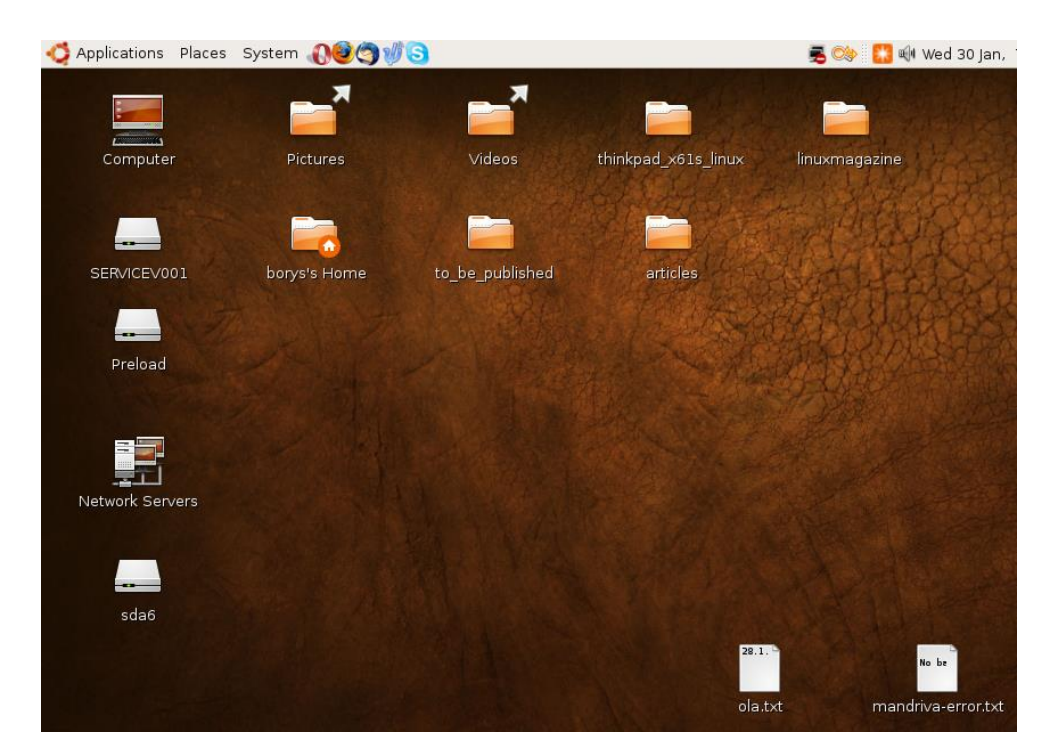

## Things you can do in Linux

- Load the course web site in a browser
- Install and play games
- Play MP3s
- Edit photos
- IM, Skype

## Shell

- **shell**: An interactive program that uses user input to manage the execution of other programs.
	- A command processor, typically runs in a text window.
	- User types commands, the shell runs the commands
	- **Several different shell programs exist:** 
		- bash : the default shell program on most Linux/Unix systems
		- We will use bash
		- Other shells: Bourne, csh, tsch

• Why should I learn to use a shell when GUIs exist?

## Why use a shell?

- Why should I learn to use a shell when GUIs exist?
	- **F** faster
	- **Work remotely**
	- **Perogrammable**
	- **Customizable**
	- **repeatable**

## Shell commands

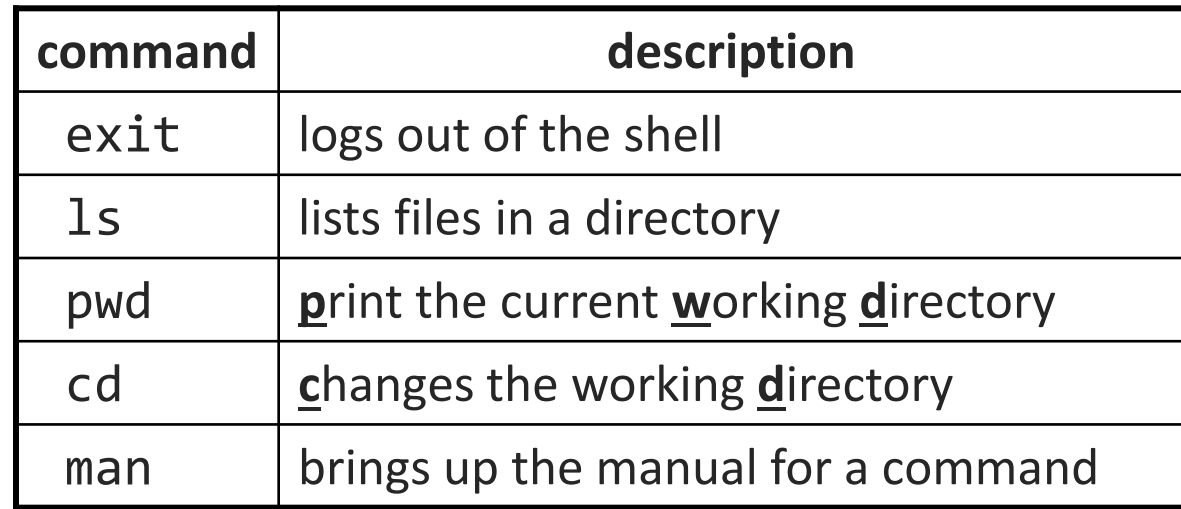

```
$ pwd
/homes/iws/rea
$ cd CSE391
$ ls
file1.txt file2.txt
$ ls –l
-rw-r--r-- 1 rea fac cs 0 2017-03-29 17:45 file1.txt
-rw-r--r-- 1 rea fac_cs 0 2017-03-29 17:45 file2.txt
$ cd ..
$ man ls
$ exit
```
### Relative directories

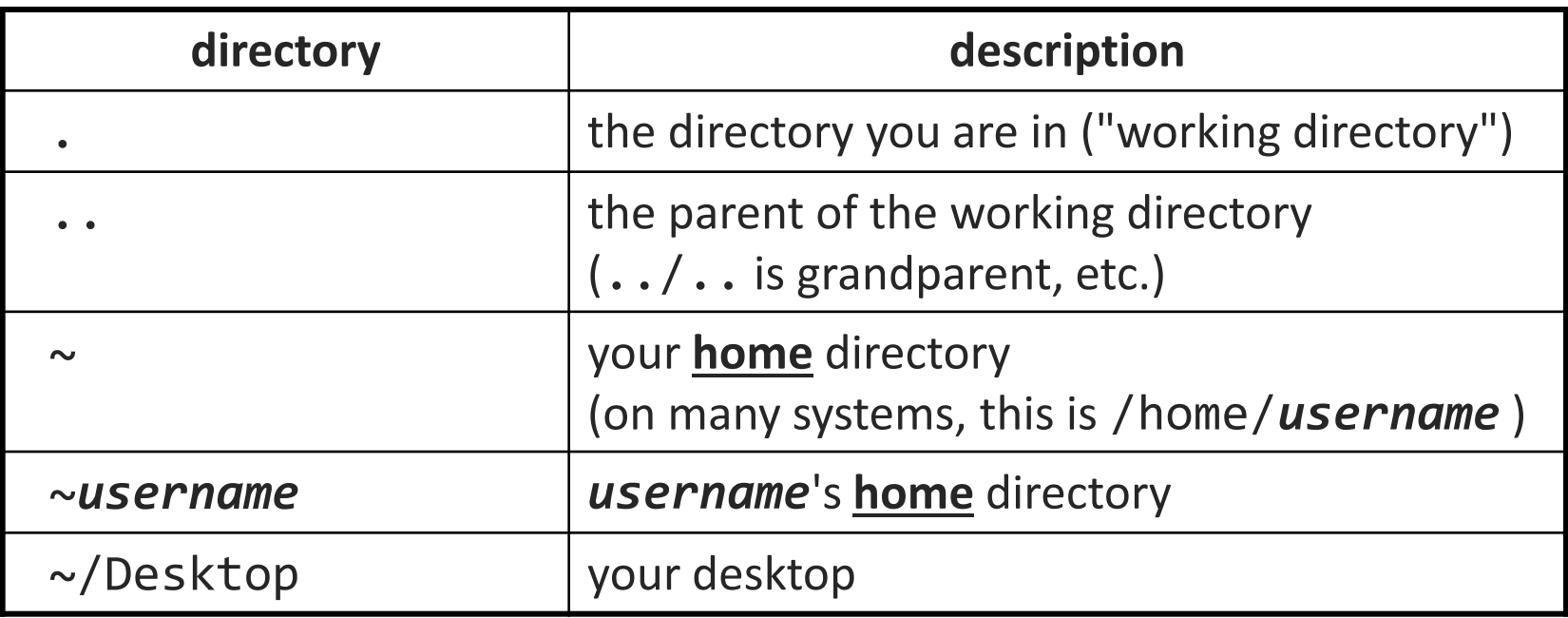

## Directory commands

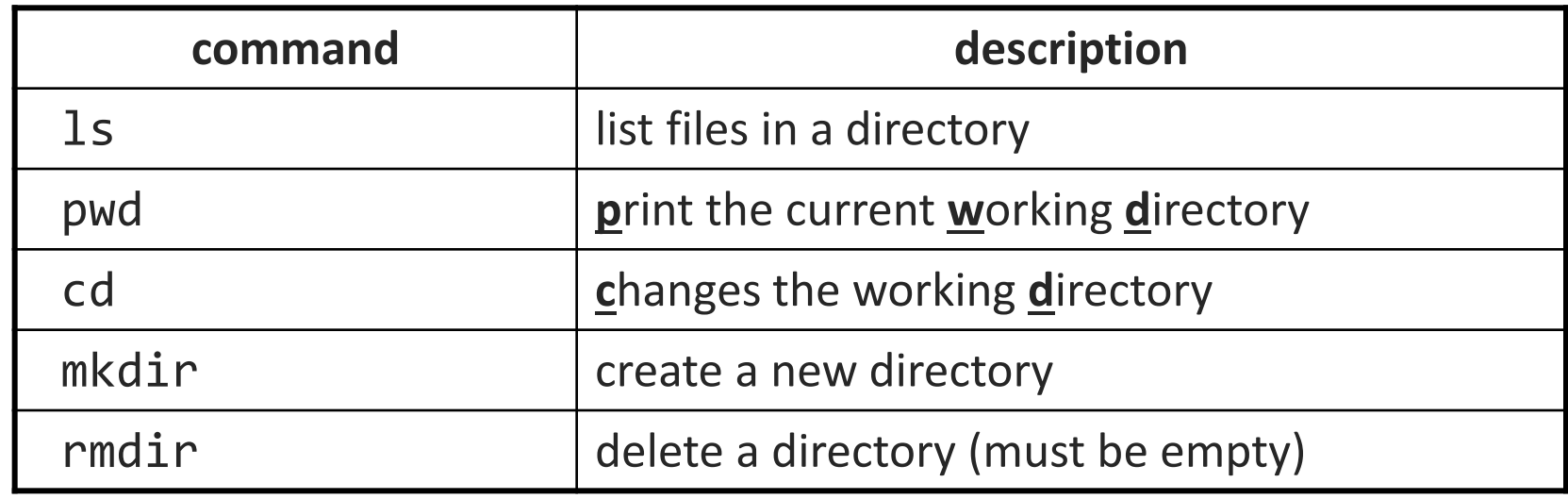

• some commands (cd, exit) are part of the shell ("builtins")

• others (1s, mkdir) are separate programs the shell runs

## Shell commands

#### • many accept **arguments** or **parameters**

- example: cp (copy) accepts a source and destination file path
- a program uses 3 streams of information:
	- **stdin, stdout, stderr (standard in, out, error)**
- **input**: comes from user's keyboard
- **output**: goes to console
- **errors** can also be printed (by default, sent to console like output)
- parameters vs. input
	- *parameters*: before Enter is pressed; sent in by shell
	- *input*: after Enter is pressed; sent in by user

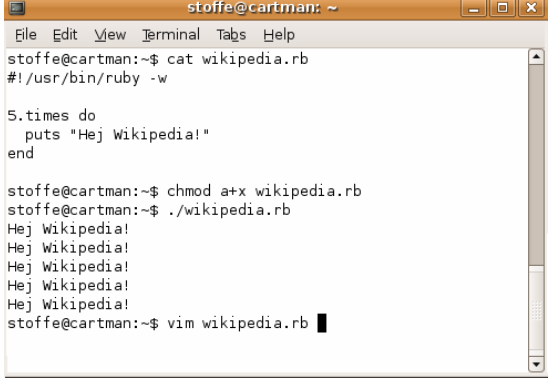

### Command-line arguments

- most options are a followed by a letter such as -c
	- some are longer words preceded by two signs, such as --count
- options can be combined:  $ls -1 -a -r$  can be  $ls -lar$
- many programs accept a --help or -help option to give more information about that command (in addition to man pages)
	- or if you run the program with no arguments, it may print help info
- for many commands that accept a file name argument, if you omit the parameter, it will read from standard input (your keyboard)

## Shell/system commands

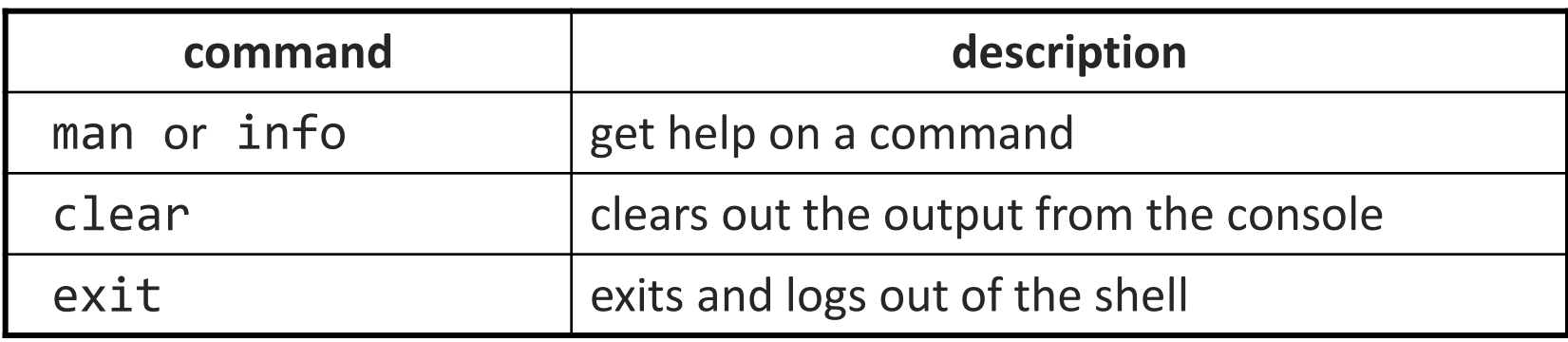

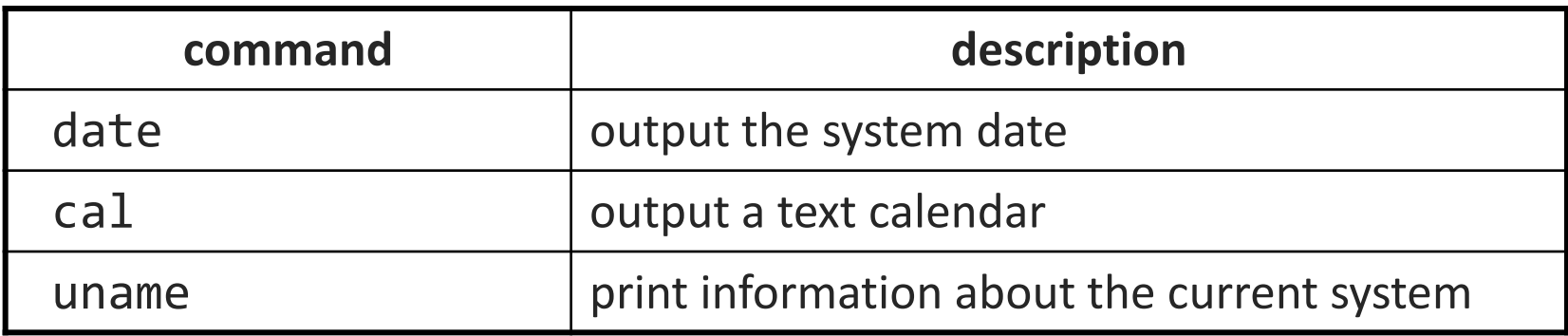

• "man pages" are a very important way to learn new commands man ls man man

## File commands

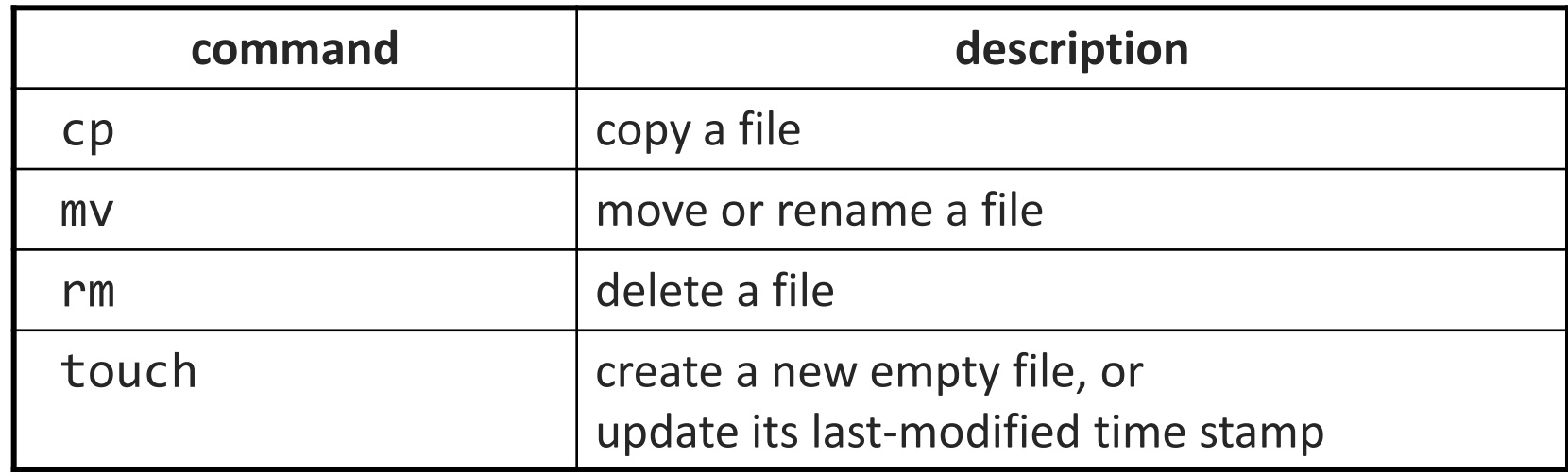

- caution: the above commands do not prompt for confirmation
	- easy to overwrite/delete a file; this setting can be overridden (how?)
- *Exercise* : Given several albums of .mp3 files all in one folder, move them into separate folders by artist.
- *Exercise* : Modify a .java file to make it seem as though you finished writing it on Dec 28 at 4:56am.

## Exercise Solutions

• caution: the cp, rm, mv commands do not prompt for confirmation

- easy to overwrite/delete a file; this setting can be overridden (how?) • Use "-i" with the command, "interactive" to prompt before overwrite
- *Exercise* : Given several albums of .mp3 files all in one folder, move them into separate folders by artist.
	- **mkdir U2**
	- **mkdir PSY**
	- **mkdir JustinBieber**
	- **mv GangnamStyle.mp3 PSY/**
	- **mv Pride.mp3 U2/**
- *Exercise* : Modify a .java file to make it seem as though you finished writing it on Dec 28 at 4:56am.
	- **touch –t "201812280456" Hello.java**

#### Basic Emacs Commands

- $C =$  control key  $M =$  meta/alt key
- read a file into Emacs: C-x C-f
- save a file back to disk: C-x C-s
- exit Emacs permanently:
- 
- 
- Undo: C-x u

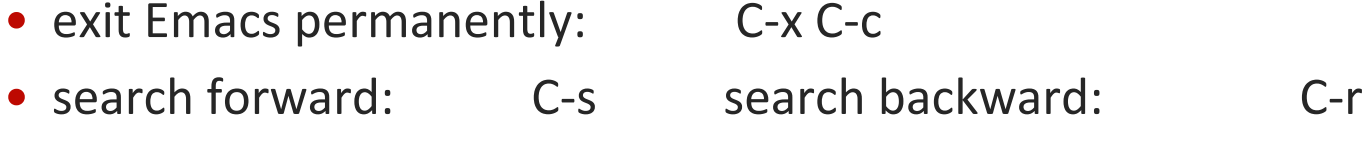

• scroll to next screen: C-v scroll to previous screen: M-v

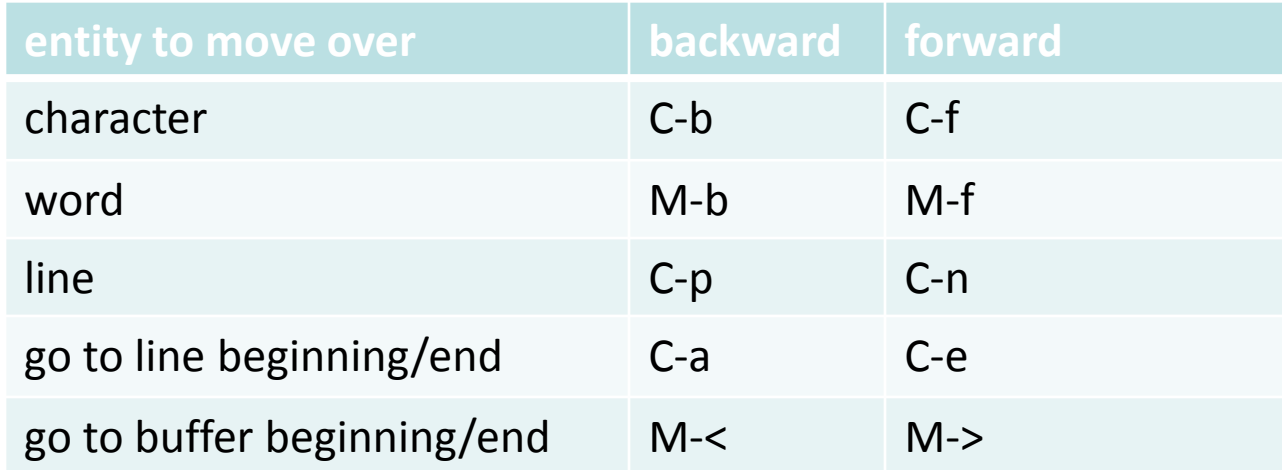

<https://courses.cs.washington.edu/courses/cse391/18sp/handouts/emacs.pdf>

## Basic Vim Commands

- :w Write the current file
- :wq Write the current file and exit.
- :q! Quit without writing
- To change into insert mode: i or a
	- **Use escape to exit**
- search forward /, repeat the search backwards: N
- Basic movement:
	- $\blacksquare$  h l k j character left, right; line up, down (also arrow keys)
	- **b** word/token left, right
	- gee end of word/token left, right
	- $\overline{1}$  0 \$ jump to first/last character on the line
- x delete
- u undo

<https://wiki.gentoo.org/wiki/Vim/Guide> and <http://tnerual.eriogerg.free.fr/vimqrc.pdf>

# Mounting cse homedir on VM

**<https://www.cs.washington.edu/lab/software/homeVMs/linuxVM#install>**

- Create a directory in your home directory, called csehomedir:
	- $\Box$  cd
	- mkdir csehomedir
- Now to use that directory as a "link" to your CSE files on your VM:
	- sshfs username@attu: ~/csehomedir **OR**
	- sshfs username@attu.cs.washington.edu:/homes/iws/username ~/csehomedir/
- It is a good idea to back up your files from your VM regularly.
	- Actually keep your files on your CSE home directory
	- Regularly move files from your VM to another location
	- If you need to get a fresh VM image, you can save the files from your old VM using this procedure: **"My VM Seems Broken. How Do I Recover?"**
- **<https://www.cs.washington.edu/lab/software/homeVMs/linuxVM#faq>**

## My VM is Broken!

**<https://www.cs.washington.edu/lab/software/homeVMs/linuxVM#install>**

- If your VM is misbehaving, first try a reboot of the VM and also of your machine. If that doesn't work, often it is easiest just to get a fresh VM image and start over (maybe you saved the .zip file you downloaded previously?)
- BEFORE you delete your current copy of the VM, you can save the files from your current copy of the VM using this procedure:
	- See **"My VM Seems Broken. How Do I Recover?"** here:

**<https://www.cs.washington.edu/lab/software/homeVMs/linuxVM#faq>**